## Devices and Printers window before connecting USB printer

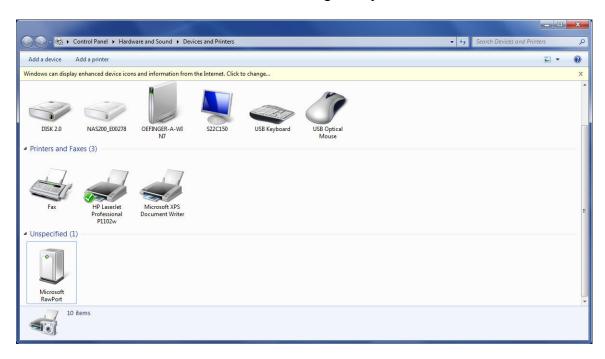

Connect the USB printer to the PC (Message that driver DID NOT INSTALL!) The PC will search for a driver this can take about 1-2 minutes. The printer will then appear as a UNSPECIFIED DEVICE (lower left of window)

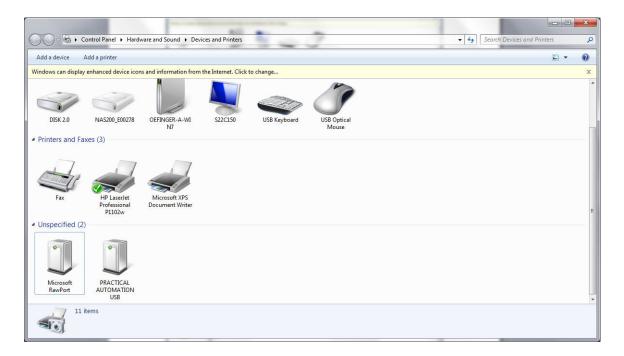

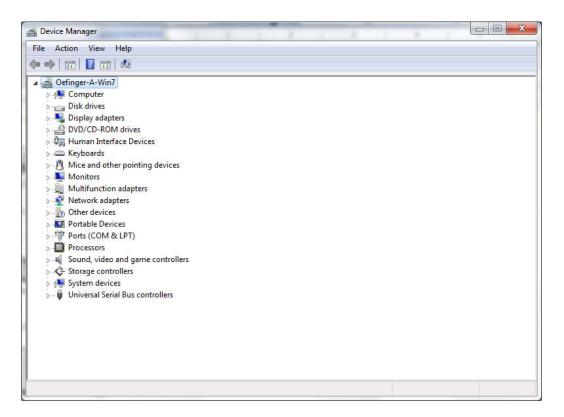

Expand "Other devices"...see "Practical Automation ...."

Right click on "Practical ... and select "Update Driver Software"

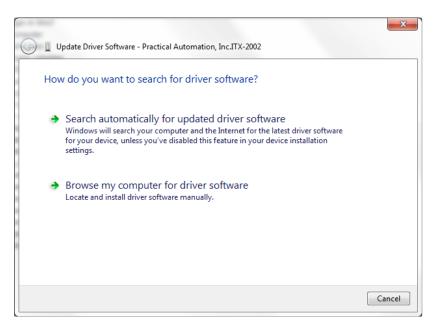

Select Browse and navigate to location where driver is stored. This will be the folder the zip file was extracted to.

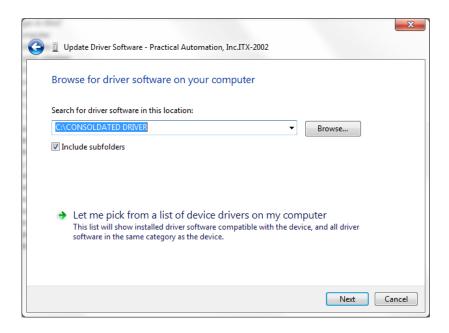

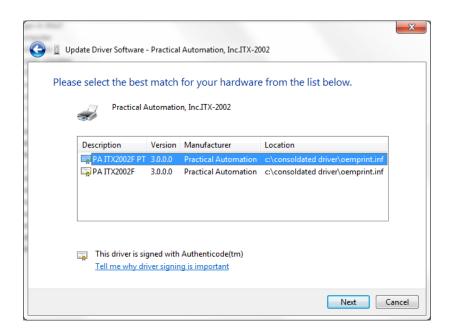

Select driver (PT = passthrough, F = WYSIWYG)

Select Next

## Answer security question

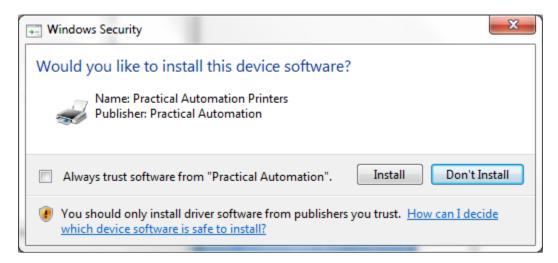

## And then your done!!!!!

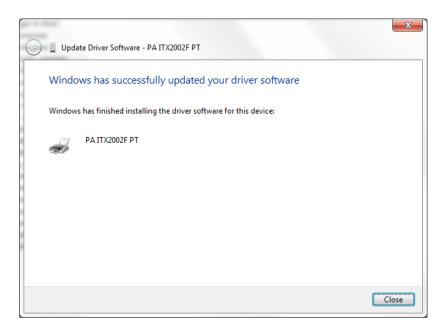

## Verify

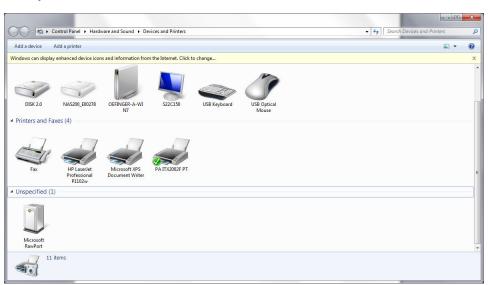